# Краткое руководство по эксплуатации Расходомер Proline 10

Преобразователь HART Преобразователь расходомера массового

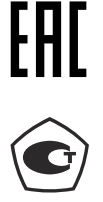

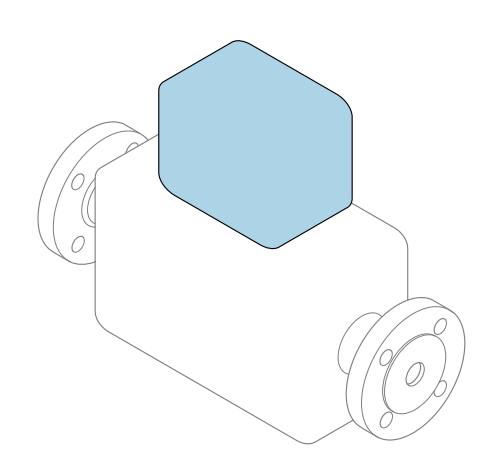

Настоящее краткое руководство по эксплуатации не заменяет собой руководство по эксплуатации, входящее в комплект поставки.

## Краткое руководство по эксплуатации, часть 2 из 2: Преобразователь

Содержит информацию о преобразователе.

Краткое руководство по эксплуатации, часть 1 из 2: Датчик  $\rightarrow \Box$  3

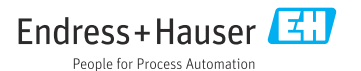

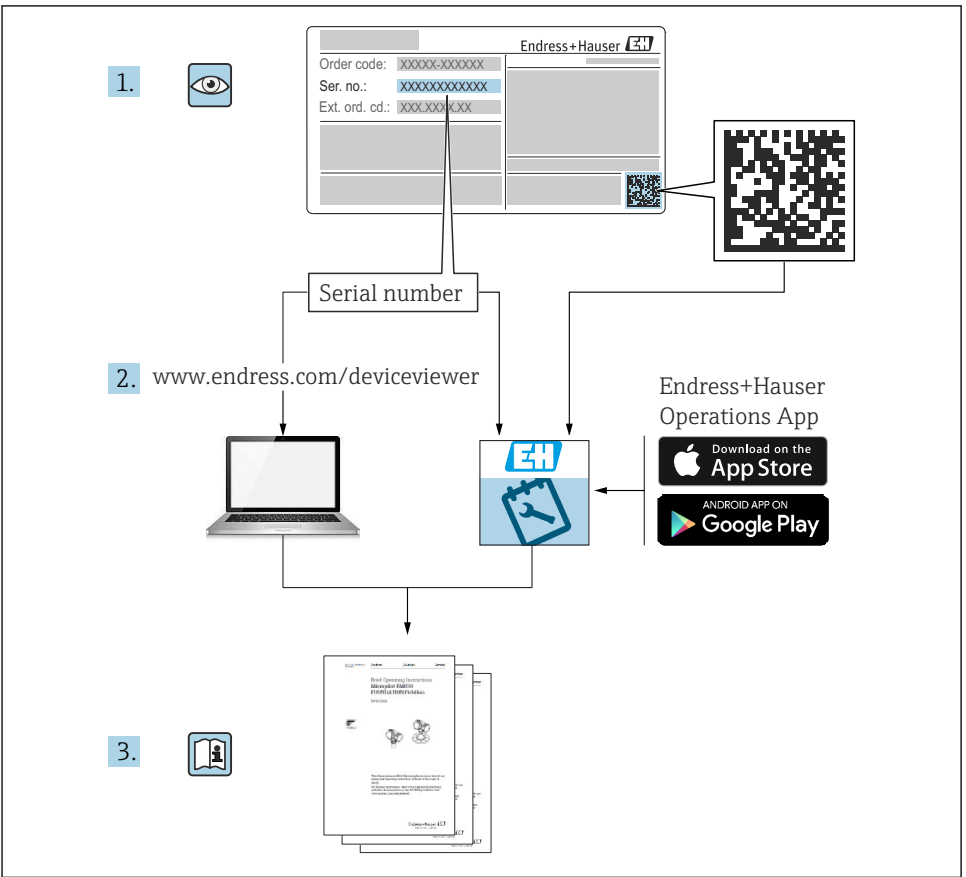

A0023555

## <span id="page-2-0"></span>Краткое руководство по эксплуатации расходомера

Прибор состоит из преобразователя и датчика.

Процесс ввода в эксплуатацию этих двух компонентов рассматривается в двух отдельных руководствах, составляющих краткое руководство по эксплуатации расходомера:

- краткое руководство по эксплуатации, часть 1: датчик;
- краткое руководство по эксплуатации, часть 2: преобразователь.

При вводе прибора в эксплуатацию обращайтесь к обоим кратким руководствам по эксплуатации, поскольку они дополняют друг друга.

## Краткое руководство по эксплуатации, часть 1: датчик

Краткое руководство по эксплуатации датчика предназначено для специалистов, ответственных за установку измерительного прибора.

- Приемка и идентификация изделия
- Хранение и транспортировка
- Монтаж

## Краткое руководство по эксплуатации, часть 2: преобразователь

Краткое руководство по эксплуатации преобразователя предназначено для специалистов, ответственных за ввод в эксплуатацию, настройку и регулировку параметров измерительного прибора (до выполнения первого измерения).

- Описание изделия
- $\blacksquare$  Монтаж
- Электрическое подключение
- Опции управления
- Системная интеграция
- Ввод в эксплуатацию
- Диагностическая информация

## Дополнительная документация по прибору

Данное краткое руководство по эксплуатации представляет собой документ «Краткое руководство по эксплуатации, часть 2: преобразователь».

Документ «Краткое руководство по эксплуатации, часть 1: датчик» можно найти в следующих источниках:

- интернет: [www.endress.com/deviceviewer](http://www.endress.com/deviceviewer);
- смартфон/планшет: *приложение Endress+Hauser Operations*.

Более подробная информация о приборе содержится в руководстве по эксплуатации и прочей документации:

- интернет: [www.endress.com/deviceviewer](http://www.endress.com/deviceviewer);
- смартфон/планшет: *приложение Endress+Hauser Operations*.

# Содержание

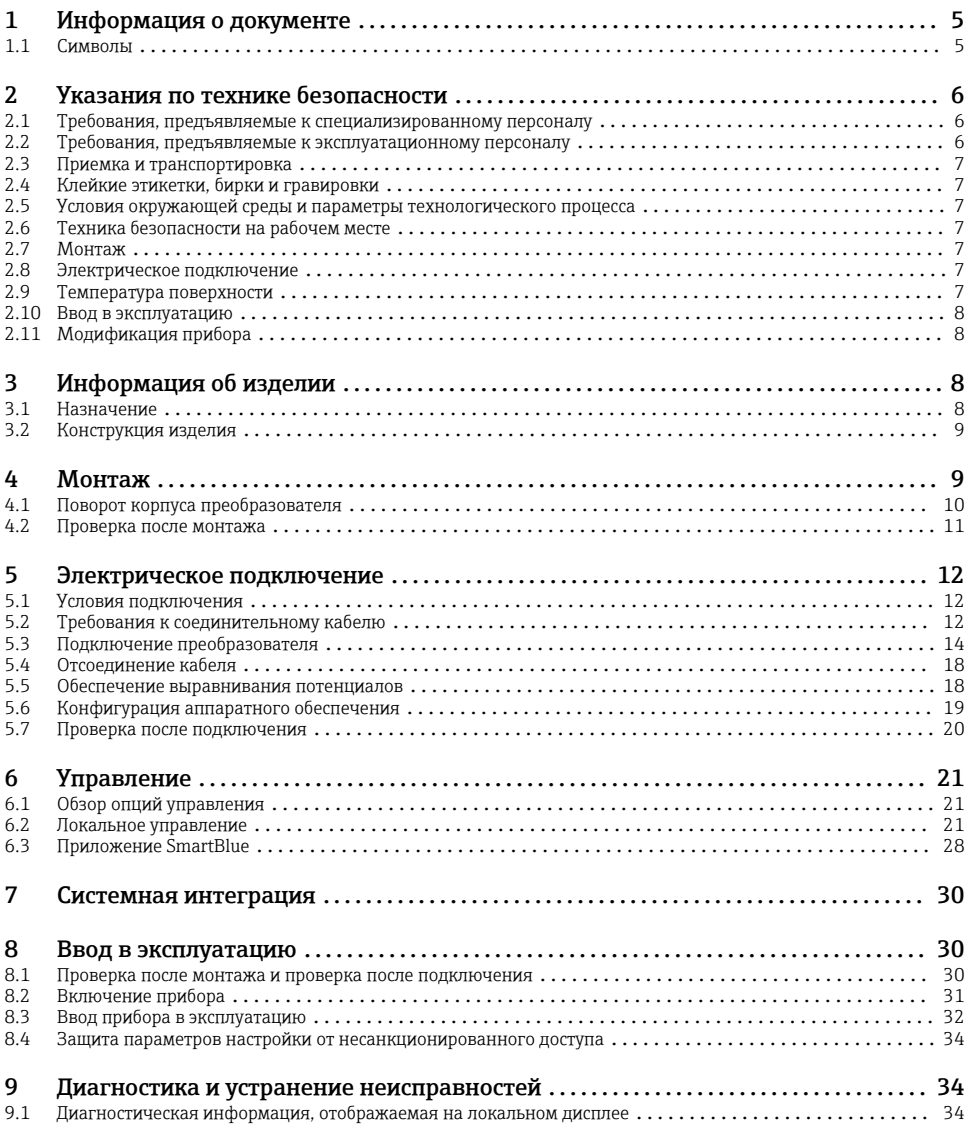

## <span id="page-4-0"></span>1 Информация о документе

## 1.1 Символы

## 1.1.1 Предупреждения

### **ΟΠΑCHO**

Этот символ предупреждает о возникновении опасной ситуации. Допущение такой ситуации приведет к тяжелой или смертельной травме.

### **ОСТОРОЖНО**

Этот символ предупреждает о потенциально опасной ситуации. Допущение такой ситуации может привести к тяжелой или смертельной травме.

### **ВНИМАНИЕ**

Этот символ предупреждает о потенциально опасной ситуации. Допущение такой ситуации может привести к травме средней тяжести или к незначительной травме.

### **УВЕДОМЛЕНИЕ**

Этот символ предупреждает о потенциально вредной ситуации. Допущение такой ситуации может привести к повреждению объекта или чего-либо, находящегося в непосредственной близости от него.

## 1.1.2 Электроника

- Постоянный ток  $=$
- $\sim$ Переменный ток
- $\overline{\sim}$ Постоянный и переменный ток
- $\oplus$ Клеммное соединение для выравнивания потенциалов

### 1.1.3 Параметры связи прибора

- Интерфейс Bluetooth активен.  $\ast$
- $\bullet$ Светодиод не горит.
- 次 Светодиод мигает.
- ※ Светодиод горит.

## 1.1.4 Инструменты

- Отвертка с плоским наконечником
- $\bigcap$ Шестигранный ключ
- Ø Ключ

## 1.1.5 Типы информации

 $\sqrt{\sqrt{}}$ Предпочтительные процедуры, процессы или действия

- <span id="page-5-0"></span> $\blacktriangledown$ Разрешенные процедуры, процессы или действия
- $\overline{\mathbf{X}}$ Запрещенные процедуры, процессы или действия
- $\left| \cdot \right|$ Дополнительные сведения
- m Ссылка на документацию
- **<u>A</u>** Ссылка на страницу
- 圆 Ссылка на рисунок
- Мера, которую следует принять, или отдельное действие, которое необходимо выполнить
- 1. 2. **, ,…** Серия шагов
- $\overline{\phantom{a}}$ Результат шага
- 2 Помощь в случае проблемы
- $\bigcirc$ Внешний осмотр
- ᠲ Параметр, защищенный от изменения

## 1.1.6 Взрывозащита

- $\mathcal{L}_{\mathsf{EX}}$ Взрывоопасная зона
- $\mathbb{X}$ Невзрывоопасная зона

## 2 Указания по технике безопасности

## 2.1 Требования, предъявляемые к специализированному персоналу

- ‣ Монтаж, электрическое подключение, ввод в эксплуатацию, диагностика и техническое обслуживание прибора должны выполняться только обученным специализированным персоналом, получившим допуск от владельца-оператора предприятия.
- ‣ Перед началом работы обученный специализированный персонал должен внимательно прочитать, усвоить и соблюдать требования, приведенные в руководстве по эксплуатации, дополнительной документации и сертификатах.
- ‣ Соблюдайте национальные правила.

## 2.2 Требования, предъявляемые к эксплуатационному персоналу

‣ Эксплуатационный персонал должен получить допуск от владельца-оператора предприятия и пройти инструктаж в соответствии с требованиями выполняемой задачи.

<span id="page-6-0"></span>• Перед началом работы эксплуатационный персонал должен внимательно прочитать, усвоить и соблюдать требования, приведенные в руководстве по эксплуатации и дополнительной документации.

#### $2.3$ Приемка и транспортировка

• Транспортируйте прибор надлежащим и приемлемым способом.

#### Клейкие этикетки, бирки и гравировки  $2.4$

• Обращайте внимание на все указания по технике безопасности и символы. закрепленные на приборе.

#### $2.5$ Условия окружающей среды и параметры технологического процесса

- Используйте прибор только для измерения в соответствующих средах.
- Соблюдайте диапазоны давления и температуры, приемлемые для прибора.
- Зашишайте прибор от коррозии и воздействия факторов окружающей среды.

#### Техника безопасности на рабочем месте  $2.6$

- Надевайте необходимое защитное снаряжение в соответствии с национальными правилами.
- Не заземляйте сварочный аппарат через прибор.
- Работая на приборе влажными руками, надевайте защитные перчатки.

#### $2.7$ Монтаж

- Снимайте защитные крышки или защитные колпачки с присоединений к процессу непосредственно перед установкой датчика.
- Не допускайте повреждения футеровки на фланце и не снимайте ее.
- Соблюдайте предписанные моменты затяжки.

#### 2.8 Электрическое подключение

- Соблюдайте национальные правила и инструкции по монтажу.
- Соблюдайте спецификации кабелей и технические требования к прибору.
- Проверьте кабель на наличие повреждений.
- При эксплуатации прибора во взрывоопасной зоне соблюдайте требования, приведенные в документе «Указания по технике безопасности».
- Выполните (осуществите) выравнивание потенциалов.
- Выполните (осуществите) заземление.

#### 2.9 Температура поверхности

Повышенная температура технологической среды может вызвать избыточный нагрев поверхности прибора. Поэтому необходимо обратить внимание на следующие условия.

- Установите необходимую защиту от прикосновения.
- Надевайте соответствующие защитные перчатки.

## <span id="page-7-0"></span>2.10 Ввод в эксплуатацию

- ‣ Монтируйте прибор только в том случае, если он находится в надлежащем техническом состоянии, без ошибок и неисправностей.
- ‣ Вводите прибор в эксплуатацию только после выполнения проверки после монтажа и проверки после подключения.

## 2.11 Модификация прибора

- ‣ Выполнять модификацию и ремонт можно только после предварительной консультации с сервисной организацией компании Endress+Hauser.
- ‣ Устанавливайте запасные части и аксессуары согласно инструкции по монтажу.
- ‣ Используйте только оригинальные запасные части и аксессуары производства компании Endress+Hauser.

# 3 Информация об изделии

## 3.1 Назначение

Прибор предназначен для измерения расхода жидкостей и газов.

В зависимости от заказанного исполнения прибор может быть пригоден для измерения параметров потенциально взрывоопасных, легковоспламеняющихся, ядовитых и окисляющих технологических сред.

Приборы, предназначенные для использования во взрывоопасных зонах, в гигиенических условиях или там, где существует повышенный риск, обусловленный рабочим давлением, снабжаются соответствующей отметкой на заводской табличке.

Использование не по назначению может поставить под угрозу безопасность. Изготовитель не несет ответственности за ущерб, вызванный ненадлежащим использованием или использованием не по назначению.

## <span id="page-8-0"></span>3.2 Конструкция изделия

Преобразователь и датчик образуют единый механический узел.

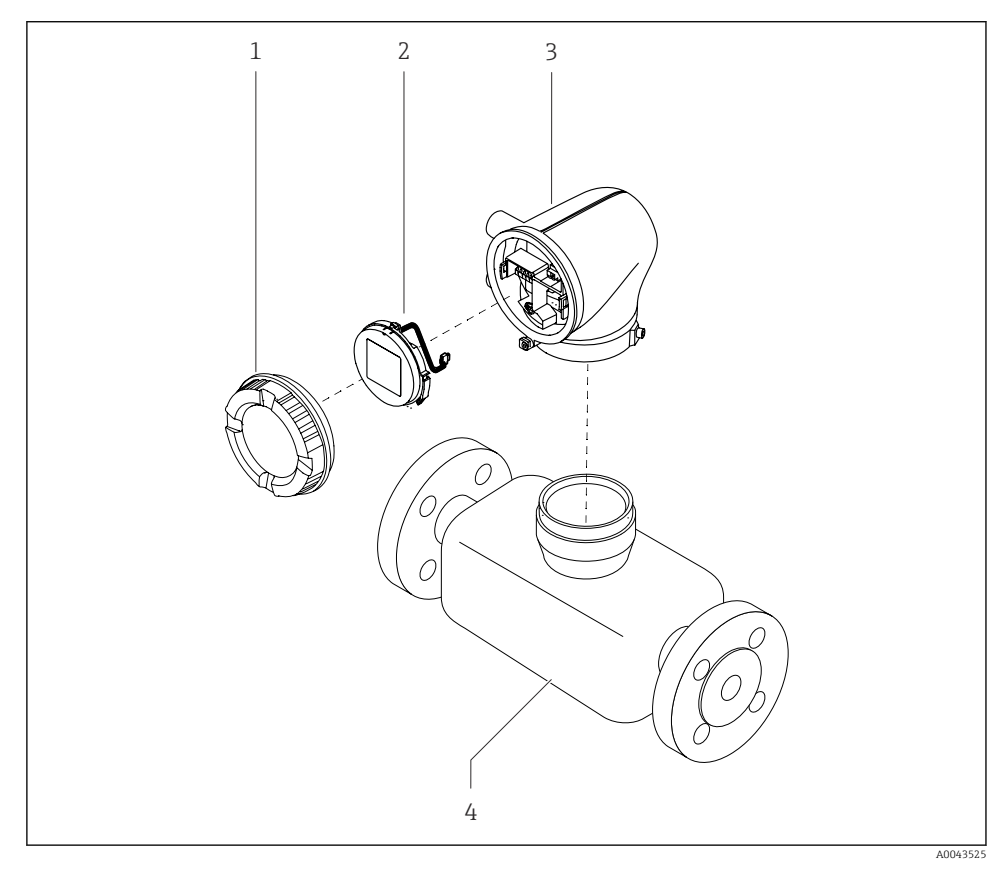

- *1 Основные компоненты прибора*
- *1 Крышка корпуса*
- *2 Дисплей*
- *3 Корпус преобразователя*
- *4 Датчик*

## 4 Монтаж

Подробные сведения о монтаже датчика см. в кратком руководстве по эксплуатации датчика. →  $\triangleq$  3

## <span id="page-9-0"></span>4.1 Поворот корпуса преобразователя

Код заказа «Корпус», опция «Алюминий»

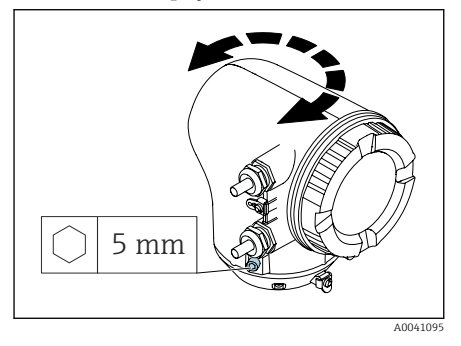

1. Ослабьте крепежные винты с обеих сторон корпуса преобразователя.

## 2. УВЕДОМЛЕНИЕ

## Избыточный поворот корпуса преобразователя!

Внутренние кабели будут повреждены.

‣ Корпус преобразователя можно повернуть не более чем на 180° в каждом направлении.

Поверните корпус преобразователя в необходимое положение.

3. Затяните винты в логически обратной последовательности.

Код заказа «Корпус», опция «Поликарбонат»

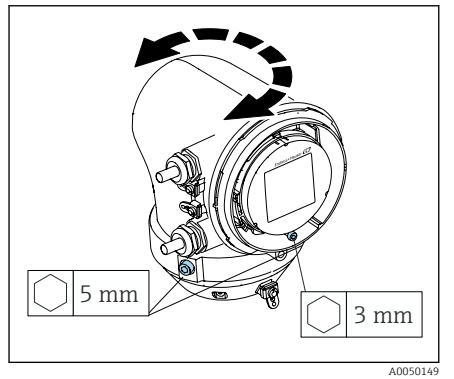

- 1. Ослабьте винт на крышке корпуса.
- 2. Откройте крышку корпуса.
- 3. Ослабьте винт заземления (ниже дисплея).
- 4. Ослабьте крепежные винты с обеих сторон корпуса преобразователя.
- 5. УВЕДОМЛЕНИЕ

## Избыточный поворот корпуса преобразователя!

Внутренние кабели будут повреждены.

‣ Корпус преобразователя можно повернуть не более чем на 180° в каждом направлении.

Поверните корпус преобразователя в необходимое положение.

6. Затяните винты в логически обратной последовательности.

## <span id="page-10-0"></span>4.2 Проверка после монтажа

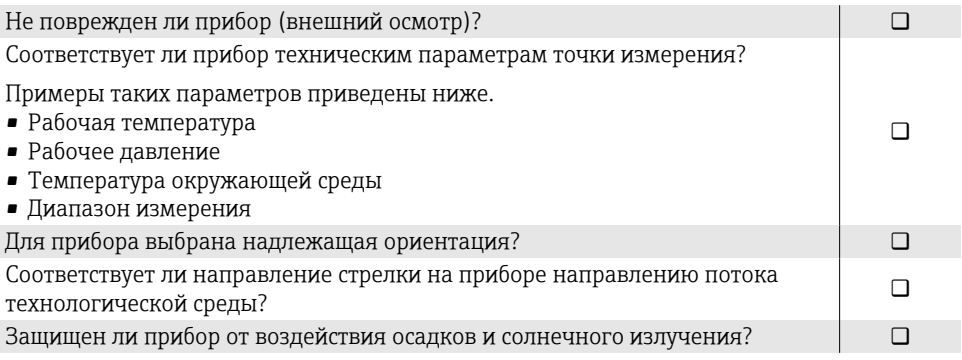

## <span id="page-11-0"></span>5 Электрическое подключение

## 5.1 Условия подключения

## 5.1.1 Примечания в отношении электрического подключения

## LОСТОРОЖНО

### Компоненты находятся под напряжением!

Ненадлежащая работа с электрическими подключениями может привести к поражению электрическим током.

- ‣ Работа по электрическому подключению должна выполняться только квалифицированными специалистами.
- ‣ Соблюдайте действующие федеральные/национальные правила и инструкции по монтажу.
- ‣ Соблюдайте национальные и местные правила техники безопасности на рабочем месте.
- ‣ Выполняйте соединения в надлежащем порядке: сначала обязательно подключите защитное заземление (PE) к внутренней клемме заземления.
- ‣ При использовании прибора во взрывоопасной зоне соблюдайте требования, приведенные в документе «Указания по технике безопасности».
- ‣ Необходимо надежно заземлить прибор и обеспечить выравнивание потенциалов.
- ‣ Подключите защитное заземление ко всем наружным клеммам заземления.

## 5.1.2 Дополнительные защитные меры

Необходимо принять следующие защитные меры.

- Установите отключающее устройство (размыкатель или автоматический выключатель), с тем чтобы можно было легко отключить прибор от источника питания.
- В дополнение к предохранителю прибора включите блок защиты от перегрузки по току номиналом не более 10 А, в электрическую установку объекта.
- Пластмассовые заглушки служат защитой во время транспортировки и должны быть заменены соответствующими, индивидуально одобренными монтажными материалами.
- Примеры подключения:

## 5.2 Требования к соединительному кабелю

## 5.2.1 Электробезопасность

Соответствует действующим национальным правилам.

## 5.2.2 Допустимый диапазон температуры

- Соблюдайте инструкции по монтажу, действующие в стране эксплуатации.
- Кабели должны соответствовать ожидаемым значениям минимальной и максимальной температуры.

## 5.2.3 Кабель питания (с проводником для внутренней клеммы заземления)

- Достаточно стандартного монтажного кабеля.
- Обеспечивайте заземление в соответствии с действующими национальными нормами и правилами.

## 5.2.4 Сигнальный кабель

- Токовый выход 4 до 20 мА HART Рекомендуется использовать экранированный кабель, учитывая принцип заземления объекта.
- Импульсный/частотный/релейный выход Стандартный монтажный кабель

## <span id="page-13-0"></span>5.3 Подключение преобразователя

## 5.3.1 Клеммные соединения преобразователя

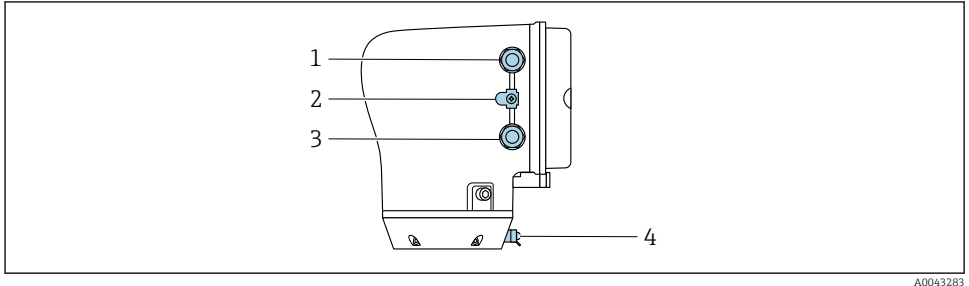

- *Кабельный ввод для кабеля питания: напряжение питания*
- *Наружная клемма заземления: на преобразователях, изготовленных из поликарбоната, с металлическим трубным переходником*
- *Кабельный ввод для сигнального кабеля*
- *Наружная клемма заземления*

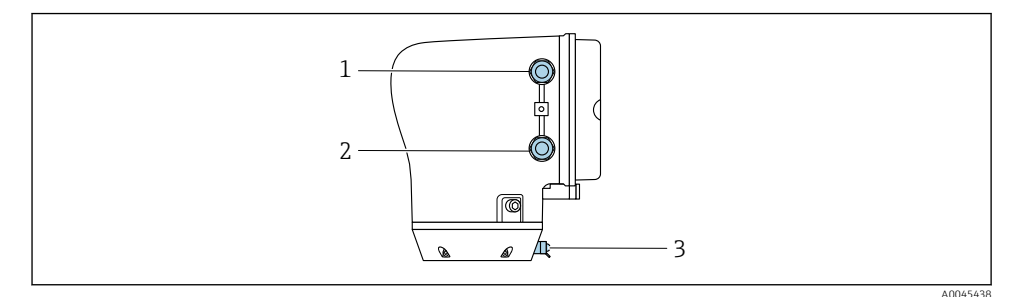

- *Кабельный ввод для кабеля питания: напряжение питания*
- *Кабельный ввод для сигнального кабеля*
- *Наружная клемма заземления*

## 5.3.2 Назначение клемм

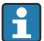

Назначение клемм указано на наклейке.

Возможен следующий вариант назначения клемм.

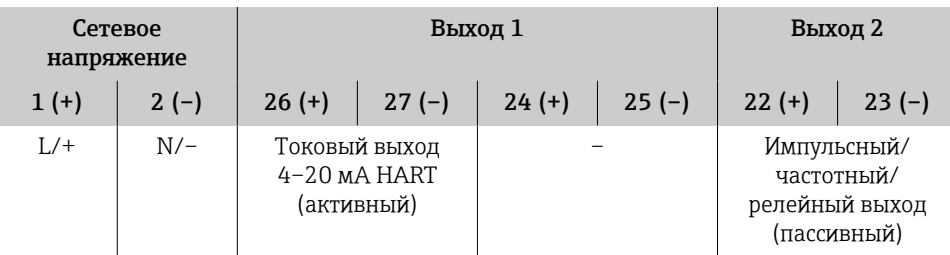

*Токовый выход 4–20 мА HART (активный) и импульсный/частотный/релейный выход*

*Токовый выход 4–20 мА HART (пассивный) и импульсный/частотный/релейный выход*

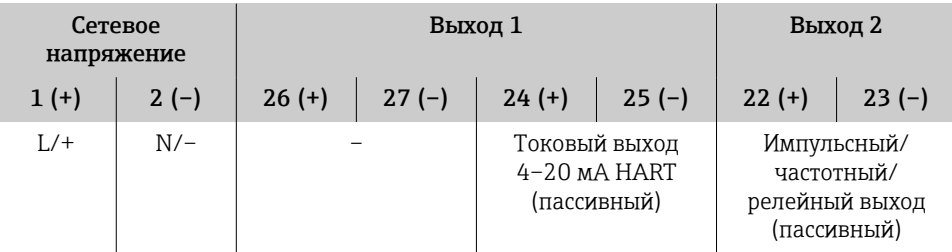

### 5.3.3 Электромонтаж преобразователя

- Используйте соответствующий кабельный ввод для кабеля питания и сигнального кабеля.
	- Обращайте внимание на требования, предъявляемые к кабелю питания и сигнальному кабелю  $\rightarrow$   $\blacksquare$  12.
	- Для цифровой связи используйте экранированные кабели.

## УВЕДОМЛЕНИЕ

## Использование ненадлежащего кабельного ввода нарушает герметичность корпуса! Повреждение прибора.

‣ Используйте кабельный ввод, соответствующий необходимой степени защиты.

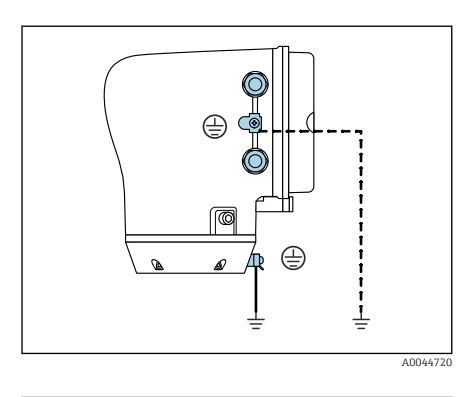

- 1. Необходимо надежно заземлить прибор и обеспечить выравнивание потенциалов.
- 2. Подключите защитное заземление к наружной клемме заземления.

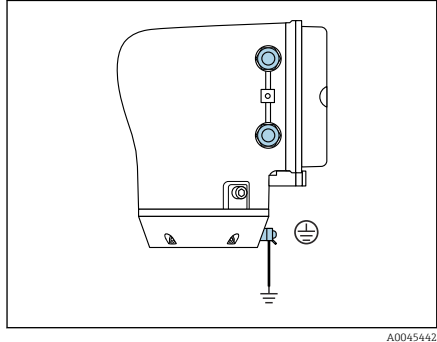

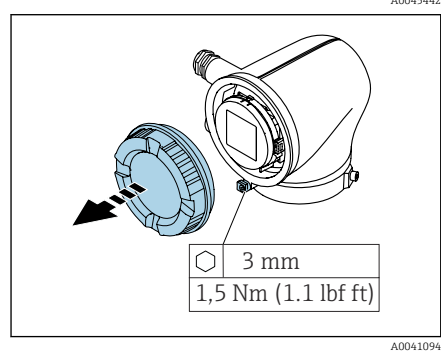

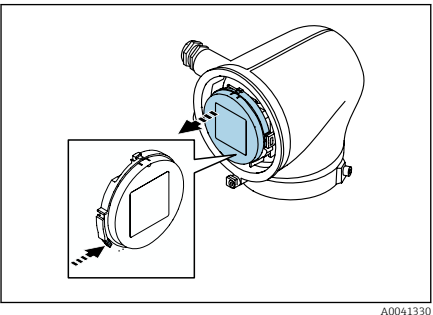

- 3. Шестигранным ключом ослабьте фиксирующий зажим.
- 4. Отверните крышку корпуса против часовой стрелки.

- 5. Нажмите выступ на держателе дисплея.
- 6. Снимите дисплей с держателя дисплея.

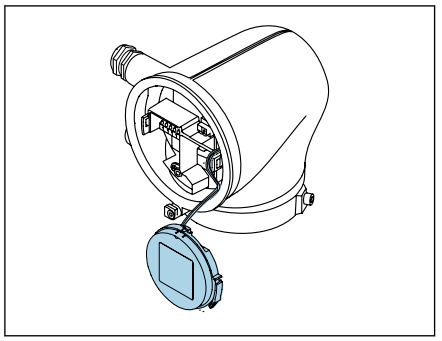

A0041354

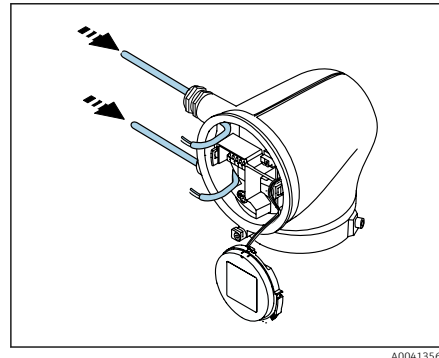

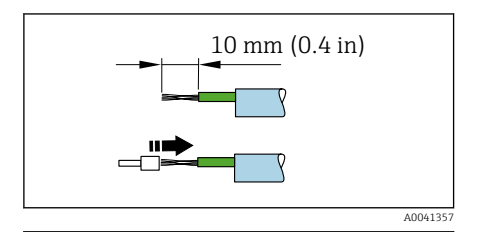

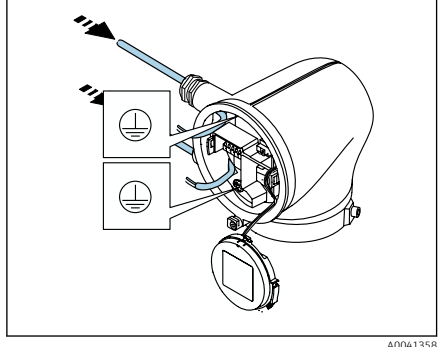

- Кабель должен находиться в выступе для снятия натяжения.
- 7. Оставьте дисплей подвешенным на проводе.

8. Если установлена заглушка, удалите ее.

## УВЕДОМЛЕНИЕ

## Без уплотнительного кольца корпус не герметичен!

Повреждение прибора.

- ‣ Не снимайте уплотнительное кольцо с кабельного ввода.
- 9. Пропустите кабель питания и сигнальный кабель через соответствующий кабельный ввод.
- 10. Зачистите оболочку и концы проводов кабеля.
- 11. Установите наконечники на многопроволочные жилы и опрессуйте наконечники.
- Назначение клемм указано на i наклейке.
- 12. Подключите защитное заземление (PE) к внутренней клемме заземления.
- 13. Подключите кабель питания и сигнальный кабель согласно назначению клемм.
- 14. Подключите кабельные экраны к внутренней клемме заземления.
- 15. Затяните кабельные вводы.
- 16. Выполните сборку в порядке, обратном порядку разборки.

## <span id="page-17-0"></span>5.4 Отсоединение кабеля

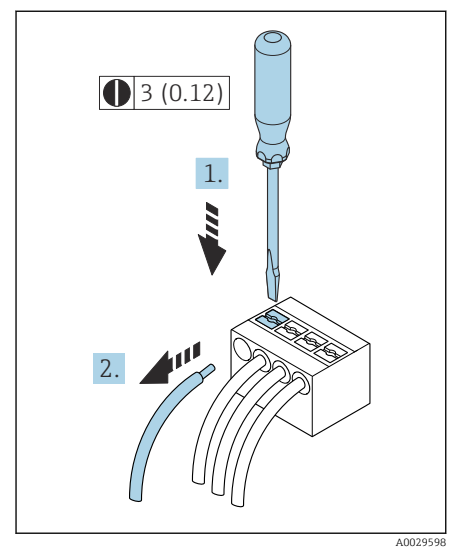

- 1. Вставьте отвертку с плоским наконечником в прорезь между двумя отверстиями для клемм и удерживайте там.
- 2. Извлеките наконечник провода из клеммы.

 *2 Единица измерения – мм (дюймы)*

## 5.5 Обеспечение выравнивания потенциалов

Никаких специальных мер по выравниванию потенциалов не требуется.

Если прибор предназначен для использования во взрывоопасной зоне, соблюдайте Ī инструкции, которые приведены в документации по взрывобезопасности (XA).

## <span id="page-18-0"></span>5.6 Конфигурация аппаратного обеспечения

## 5.6.1 Активация защиты от записи

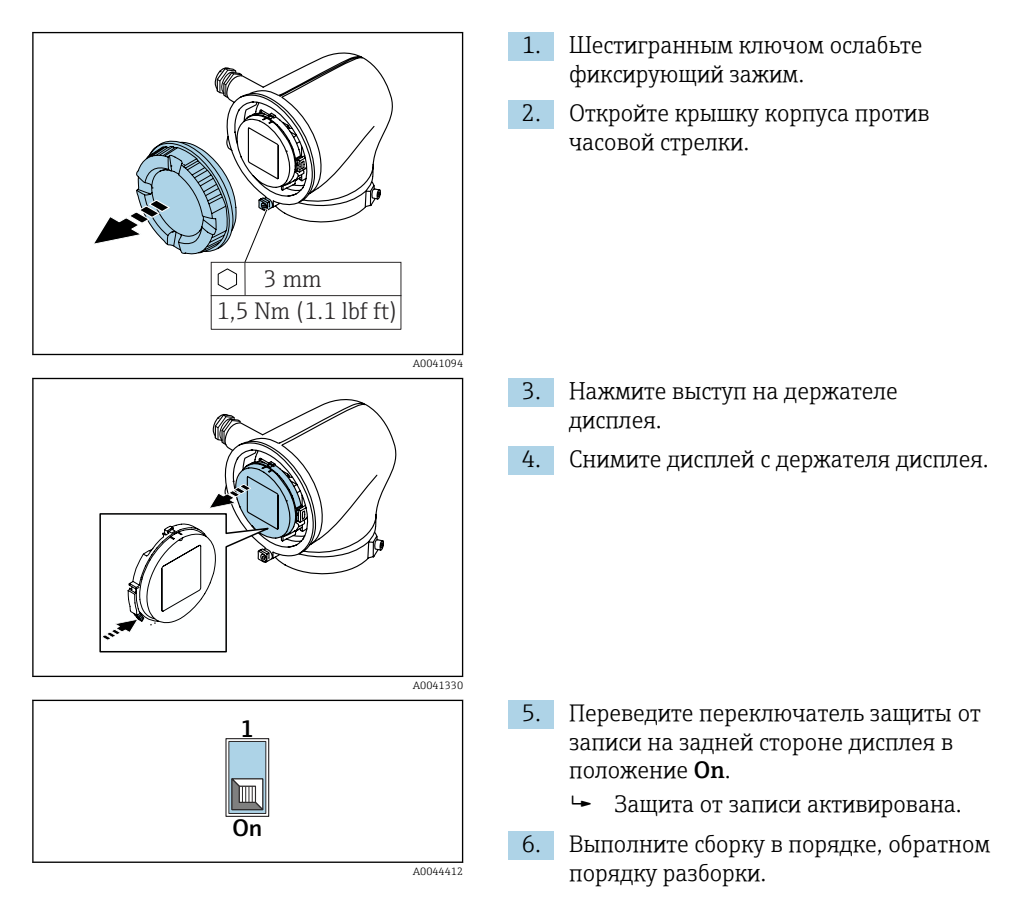

## <span id="page-19-0"></span>5.7 Проверка после подключения

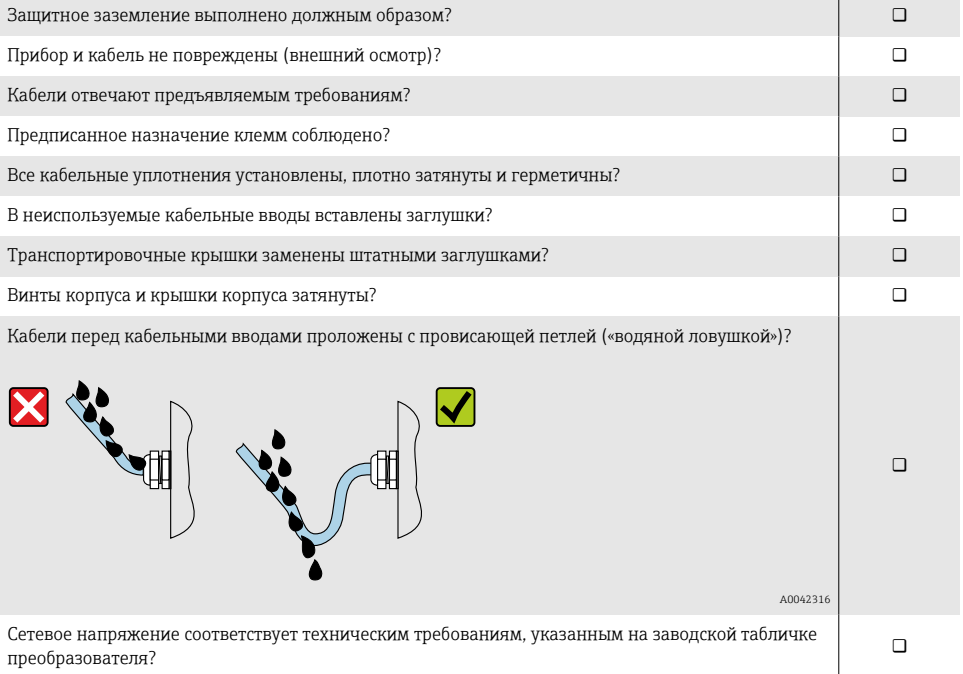

#### <span id="page-20-0"></span>6 **Управление**

#### $6.1$ Обзор опций управления

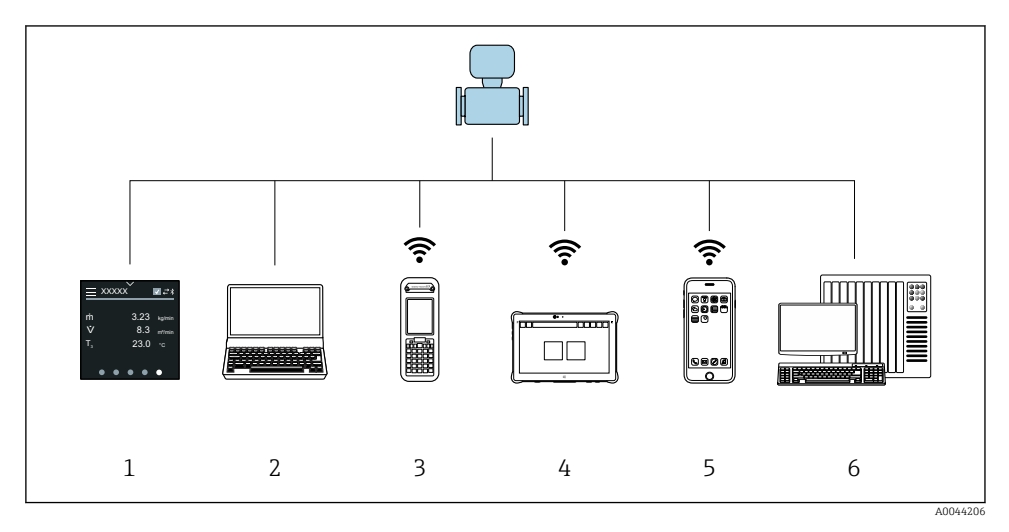

- $\mathbf{1}$ Локальное управление посредством сенсорного экрана
- $\overline{2}$ Компьютер с управляющей программой, например FieldCare, DeviceCare, AMS Device Manager, SIMATIC PDM
- $\overline{3}$ Коммуникатор Field Xpert SFX350 или SFX370, работающий через интерфейс Bluetooth
- Коммуникатор Field Xpert SMT70, работающий через интерфейс Bluetooth  $\overline{4}$
- 5 Планшет или смартфон, работающий через интерфейс Bluetooth
- 6 Система автоматизации, например ПЛК

#### $6.2.$ Локальное управление

#### $6.2.1$ Разблокирование локального управления

Чтобы получить возможность управлять прибором с помощью сенсорного экрана, необходимо разблокировать локальное управление. Для разблокирования нарисуйте символ "L" на сенсорном экране.

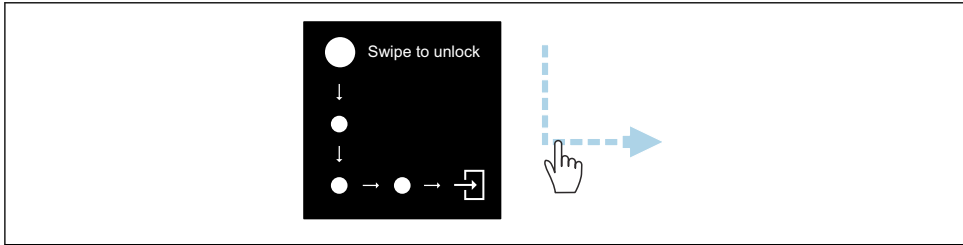

#### $6.2.2$ Навигация

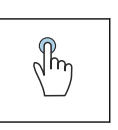

### Касание

- Открытие меню
- Выбор пункта в списке
- Кнопки подтверждения
- Ввод символов

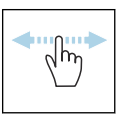

### Смахивание по горизонтали

Отображение следующей или предыдущей страницы

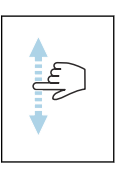

### Смахивание по вертикали

Отображение дополнительных пунктов списка

#### $6.2.3$ Интерфейс управления

Во время обычной работы на локальном дисплее отображается интерфейс управления. Интерфейс управления состоит из нескольких окон, между которыми пользователь может переключаться.

Интерфейс управления можно настроить: см. описание параметров  $\rightarrow \blacksquare$  24.

### Интерфейс управления и навигация

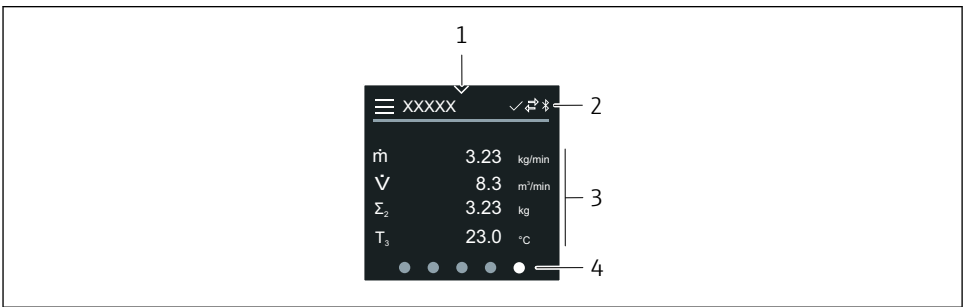

40042992

 $\mathbf{1}$ Быстрый доступ

- $\overline{z}$ Символы состояния, символы связи и диагностические символы
- $\overline{3}$ Измеренные значения
- $\overline{4}$ Символы прокрутки страниц

## Символы

Открытие главного меню

- Быстрый доступ  $\overline{\phantom{a}}$
- Состояние блокировки  $\bigcap$
- $\ast$ Интерфейс Bluetooth активирован
- $\overline{a}$ Связь с прибором установлена
- $\overline{V}$ Сигнал состояния: функциональная проверка
- Сигнал состояния: требуется обслуживание  $\langle \hspace{-1.2pt} \langle \hspace{-1.2pt} \langle \hspace{-1.2pt} \langle \hspace{-1.2pt} \langle \hspace{-1.2pt} \langle \hspace{-1.2pt} \langle \hspace{-1.2pt} \langle \hspace{-1.2pt} \langle \hspace{-1.2pt} \rangle \hspace{-1.2pt} \rangle$
- Сигнал состояния: несоответствие спецификации A
- $\infty$ Сигнал состояния: отказ
- $\overline{\vee}$ Сигнал состояния: активна диагностика

#### $6.2.4$ Быстрый доступ

Меню быстрого доступа содержит набор определенных функций прибора.

Меню быстрого доступа обозначается треугольником вверху локального дисплея, посередине.

## Быстрый доступ и навигация

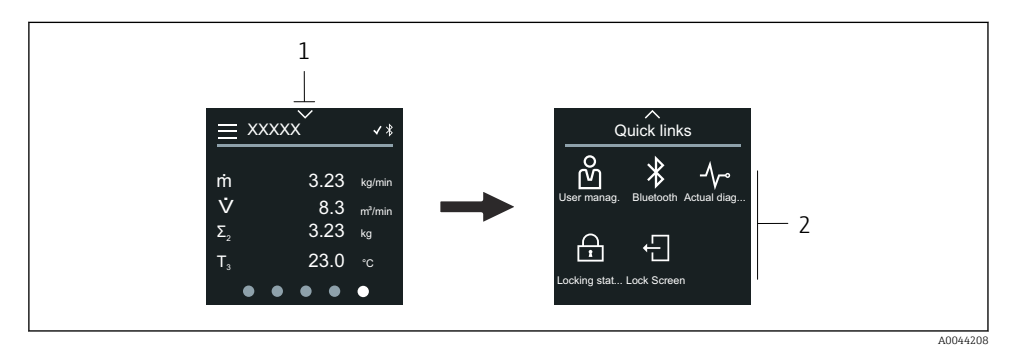

 $\mathbf{1}$ Быстрый доступ

 $\overline{2}$ Меню быстрого доступа с определенными функциями прибора

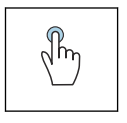

### Касание

- Возврат к интерфейсу управления
- Открытие пункта определенной функции прибора

## Символы

При касании символа на локальном дисплее отображается меню с соответствующими функциями прибора.

X Активируйте или деактивируйте интерфейс Bluetooth.

- <span id="page-23-0"></span>ကိ Введите код доступа.
- A Защита от записи активирована.
- $\times$ Возврат к интерфейсу управления

#### $625$ Главное меню

Главное меню содержит все меню, необходимые для ввода в эксплуатацию, настройки и эксплуатации прибора.

### Главное меню и навигация

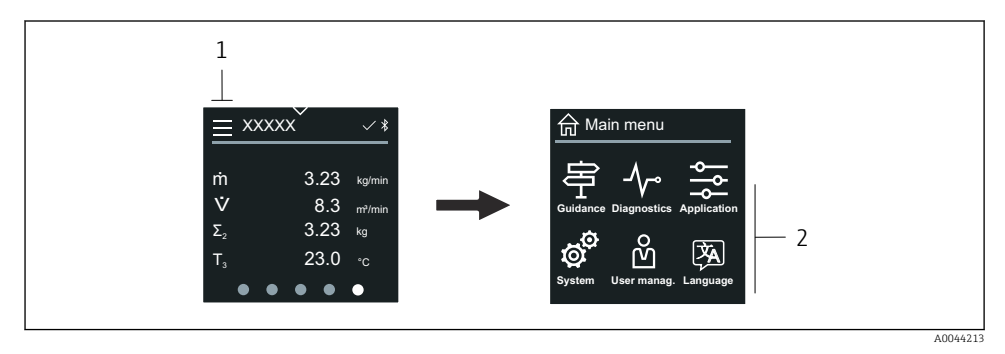

- $\mathcal{I}$ Открытие главного меню
- $\overline{z}$ Открытие меню для определенных функций прибора

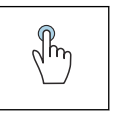

## Касание

- Возврат к интерфейсу управления
- Открытие меню

## Символы

- Возврат к интерфейсу управления 슦
- 宰 Меню Руководство Настройка прибора
- ᠰ меню Диагностика Устранение неисправностей и контроль алгоритма действий прибора
- Меню Применение  $\frac{1}{\sqrt{2}}$ Регулировки, связанные с условиями применения
- ක් Меню Система Администрирование прибора и пользовательских учетных записей
- Установите язык дисплея. XA

## Подменю и навигация

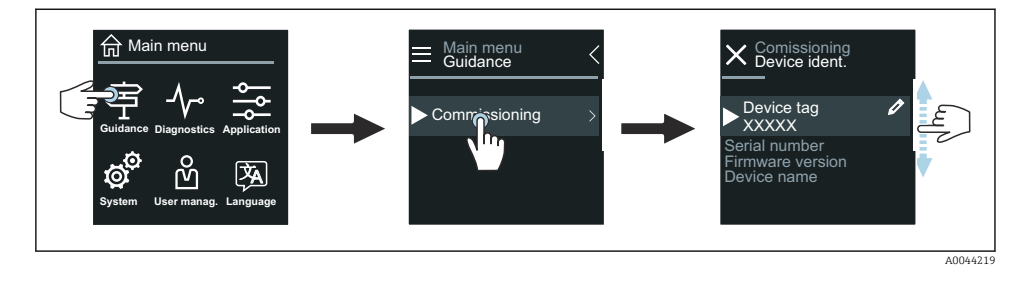

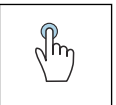

### Касание

- Открытие главного меню
- Открытие подменю или параметров
- Выбор вариантов
- Пропуск пунктов списка

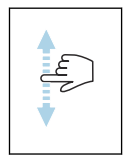

### Смахивание по вертикали

Выбор пунктов списка в пошаговом режиме

### Символы

- $\langle$ Возврат к предыдущему меню
- $\circledcirc$ Переход к низу списка
- $\oslash$ Переход к верху списка

#### 626 Диагностическая информация

В разделе диагностической информации отображаются дополнительные инструкции или справочные сведения о диагностических событиях.

## Открытие диагностического сообщения

Алгоритм диагностических действий обозначается в верхнем правом углу локального дисплея диагностическим символом. Чтобы открыть диагностическое сообщение, коснитесь этого символа или нажмите кнопку Помощь.

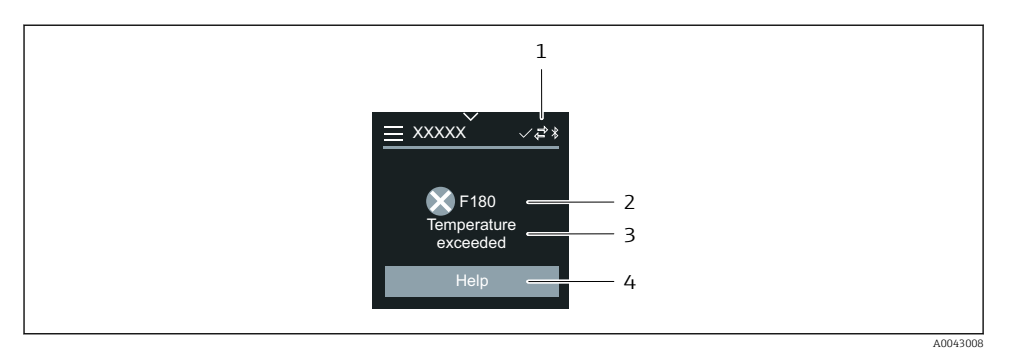

- $\mathbf{1}$ Состояние прибора
- $\overline{2}$ Алгоритм диагностических действий с диагностическим кодом
- $\overline{3}$ Краткое описание
- $\overline{4}$ Открытие описания мер по устранению неисправности

#### $6.2.7$ Окно редактирования

### Редактирование и навигация

Текстовый редактор используется для ввода символов.

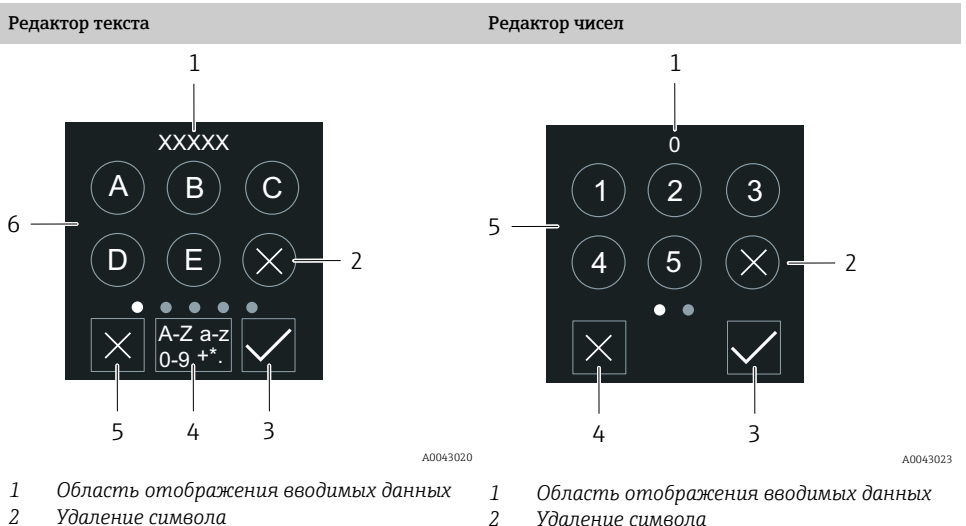

 $\overline{3}$ 

 $\overline{4}$ 

 $\sqrt{2}$ 

- $\overline{2}$ Удаление символа
- $\overline{3}$ Подтверждение ввода
- $\overline{4}$ Переключение поля ввода
- 5 Выход из редактора
- $\overline{6}$ Поле ввода
- Удаление символа
- Подтверждение ввода
- Выход из редактора
- Поле ввода

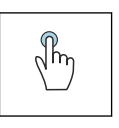

## Касание

страницы

- Ввод символов
- Выбор следующего набора символов

Отображение следующей или предыдущей

Смахивание по горизонтали

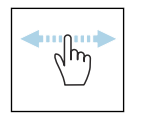

## Поле ввода

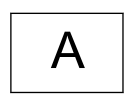

Верхний регистр

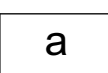

Нижний регистр

Числа

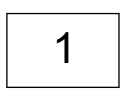

 $+^*$ 

Специальные символы

#### $6.2.8$ Дата

Прибор оснащен часами реального времени для работы всех функций, связанных с протоколированием. В этом разделе можно настроить время.

<span id="page-27-0"></span>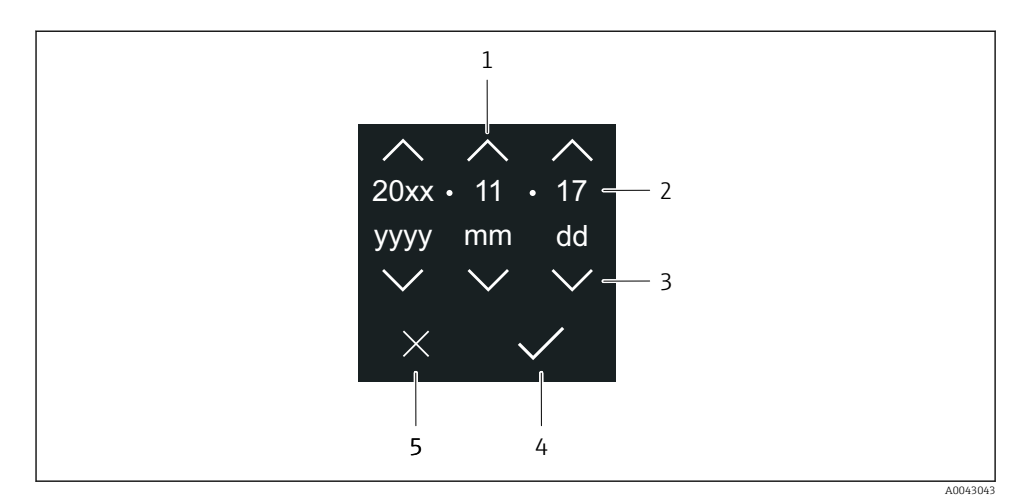

- $\mathcal{I}$ Увеличение значения даты на единицу (1)
- $\overline{2}$ Действующее значение
- $\overline{3}$ Уменьшение значения даты на единицу (1)
- $\overline{4}$ Подтверждение сделанной настройки
- 5 Выход из редактора

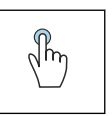

#### Касание

- Выполнение настройки
- Подтверждение сделанной настройки
- Выход из редактора

#### $6.3$ Приложение SmartBlue

Прибор оснащен интерфейсом беспроводной связи по технологии Bluetooth и поддерживает управление и настройку посредством этого интерфейса с помощью приложения SmartBlue. Для этого приложение SmartBlue необходимо загрузить в оконечное устройство. Можно использовать любое оконечное устройство.

- Радиус действия в стандартных условиях составляет 20 м (65.5 фута).
- Неправильная эксплуатация не допущенными к ней лицами предотвращается благодаря шифрованию связи и парольной защите шифрования.
- Интерфейс Bluetooth можно деактивировать.

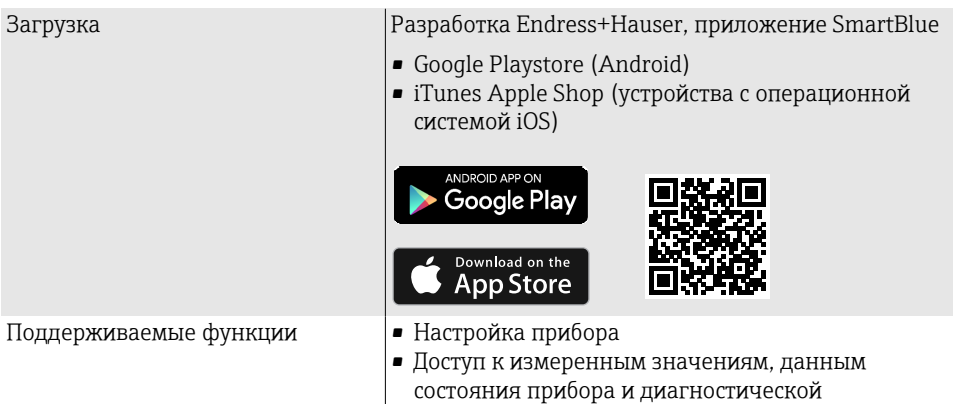

Загрузка приложения SmartBlue

- 1. Установите и запустите приложение SmartBlue.
	- Отображается оперативный список, в котором числятся все доступные  $\rightarrow$ приборы.

информации

Приборы отображаются в списке под настроенными в них наименованиями. Настройка по умолчанию для обозначения прибора - ЕН ХХҮҮСД (XXYYZZ первые 6 символов серийного номера прибора).

2. Для устройств с ОС Android необходимо активировать GPS-позиционирование (для устройств с ОС IOS этого делать не требуется)

3. Выберите прибор в оперативном списке.

- Отображается окно входа в систему.
- В целях экономии энергии прибор, не получающий питание от блока питания, отображается в оперативном списке только в течение 10 секунд каждую минуту.
	- Прибор немедленно отображается в оперативном списке, если прикосновение к локальному дисплею длится 5 секунд.
	- Прибор с самым высоким уровнем сигнала отображается в самом верху оперативного списка.

Вход в систему

- Введите имя пользователя: admin  $4<sup>1</sup>$
- 5. Введите начальный пароль: серийный номер прибора.
	- При первоначальном входе в систему отображается сообщение с  $\rightarrow$ рекомендацией сменить пароль.
- Подтвердите ввод данных. 6.
	- Отображается главное меню.

<span id="page-29-0"></span>7. По желанию можно изменить пароль Bluetooth®: System → Connectivity → Bluetooth configuration → Change Bluetooth password.

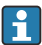

Если пароль забыт, обратитесь в сервисный центр Endress+Hauser.

### Обновление встроенного ПО с помощью приложения SmartBlue

Предварительно следует загрузить файл «прошивки» на соответствующее оконечное устройство (например, смартфон).

- 1. В приложении SmartBlue откройте меню System.
- 2. Откройте раздел настройки программного обеспечения.
- 3. Откройте раздел обновления встроенного ПО.
	- Мастер будет сопровождать ваши действия в процессе обновления встроенного ПО.

## 7 Системная интеграция

Для получения дополнительной информации о системной интеграции см. руководство по эксплуатации прибора.

- Обзор файлов описания прибора:
	- данные текущей версии прибора;
	- управляющие программы.
- Передача измеряемых переменных по протоколу HART.
- Функция пакетного режима согласно спецификации HART 7.

## 8 Ввод в эксплуатацию

## 8.1 Проверка после монтажа и проверка после подключения

Прежде чем вводить прибор в эксплуатацию, убедитесь в том, что проведены проверки после монтажа и после подключения.

- Проверка после монтажа  $\rightarrow \blacksquare$  11
- Проверка после подключения  $\rightarrow$   $\blacksquare$  20

 $\vert \cdot \vert$ 

## <span id="page-30-0"></span>8.2 Включение прибора

- ‣ Включите питание прибора.
	- На локальном дисплее происходит переключение с начального окна на интерфейс управления.

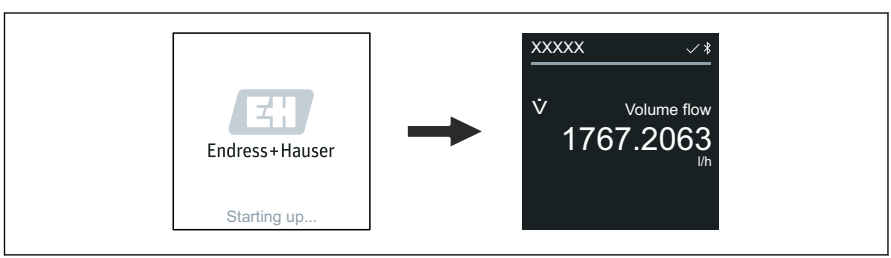

A0042938

При неудачном запуске прибора на дисплее отображается соответствующее сообщение об ошибке .

## <span id="page-31-0"></span>8.3 Ввод прибора в эксплуатацию

## 8.3.1 Локальное управление

Подробные сведения о локальном управлении: F

↳

1. С помощью символа «Меню» откройте главное меню.

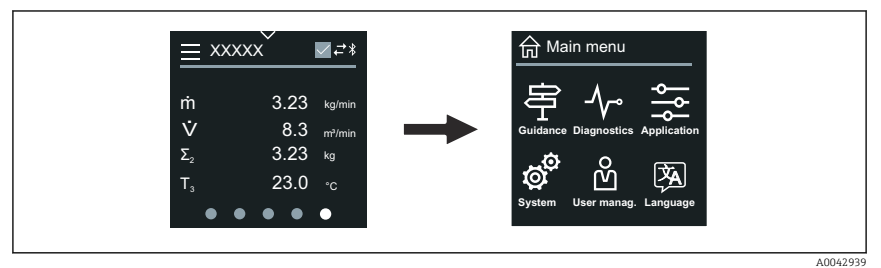

2. С помощью символа «Язык» выберите соответствующий язык.

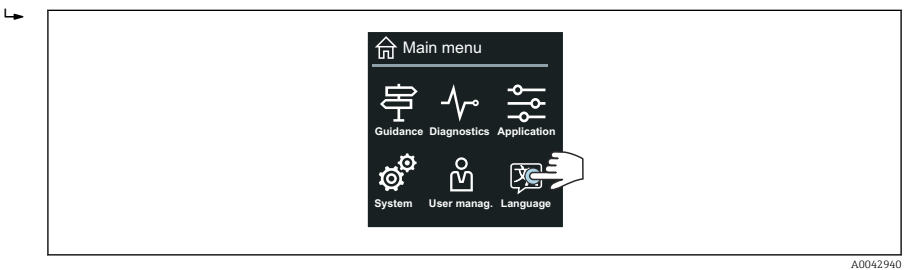

3. С помощью символа «Руководство» откройте раздел мастер Ввод в работу.

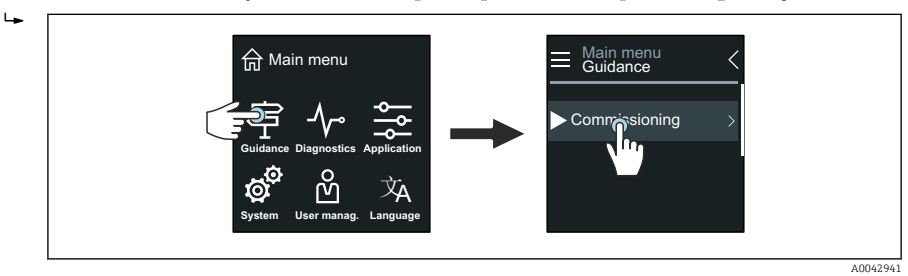

4. Запустите мастер мастер Ввод в работу.

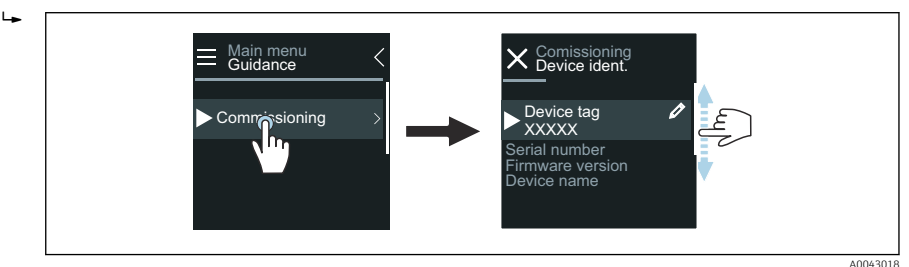

5. Следуйте инструкциям, отображаемым на локальном дисплее.

 $\rightarrow$  Мастер мастер Ввод в работу обрабатывает все параметры прибора, необходимые для его ввода в эксплуатацию.

Подробные сведения см. в документе «Описание параметров прибора», который составлен для конкретного прибора.

## 8.3.2 Приложение SmartBlue

Информация о приложении SmartBlue  $\rightarrow \Box$  28.

#### Подключение приложения SmartBlue к прибору

- 1. Активируйте интерфейс Bluetooth на мобильном портативном терминале, планшете или смартфоне.
- 2. Запустите приложение SmartBlue.
	- Отображается оперативный список, в котором содержатся все доступные приборы.
- 3. Выберите необходимый прибор.
	- В приложении SmartBlue отображается окно входа в систему прибора.
- 4. В качестве имени пользователя введите строку admin.
- 5. В качестве пароля укажите серийный номер. Серийный номер указан на заводской табличке.
- 6. Подтвердите ввод данных.
	- Приложение SmartBlue подключается к прибору и отображает главное меню.

### Запуск мастера мастер "Ввод в работу"

- 1. Через меню меню Руководство запустите мастер мастер Ввод в работу.
- 2. Следуйте инструкциям, отображаемым на локальном дисплее.
	- Мастер мастер Ввод в работу обрабатывает все параметры прибора, необходимые для его ввода в эксплуатацию.

#### <span id="page-33-0"></span> $8.4$ Защита параметров настройки от несанкционированного доступа

#### 8.4.1 Переключатель защиты от записи

Доступ для записи к меню управления можно полностью заблокировать с помощью переключателя защиты от записи. Значения параметров изменить невозможно. При отгрузке прибора с завода защита от записи отключена.

Защита от записи активируется переключателем защиты от записи на задней стороне лисплея.

Дополнительные сведения о защите параметров настройки от несанкционированного доступа см. в руководстве по эксплуатации прибора.

#### Диагностика и устранение неисправностей q

#### $9.1$ Диагностическая информация, отображаемая на локальном дисплее

#### 911 Диагностическое сообщение

На локальном дисплее попеременно отображаются сведения о неисправности в виде диагностического сообщения и интерфейс управления.

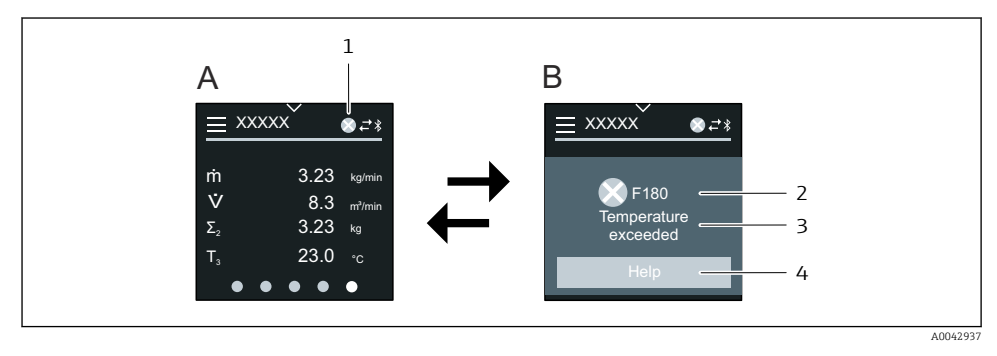

- $\overline{A}$ Интерфейс управления в ситуации возникновения сбоя
- Диагностическое сообщение B
- Алгоритм диагностических действий  $\mathbf{1}$
- $\overline{z}$ Сигнал состояния
- $\overline{z}$ Алгоритм диагностических действий с диагностическим кодом
- $\overline{4}$ Краткое описание
- $\overline{5}$ Кнопка открывания окна с информацией о мерах по устранению неполадки

Дополнительные сведения о диагностической информации см. в руководстве по эксплуатации прибора.

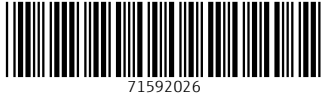

## www.addresses.endress.com

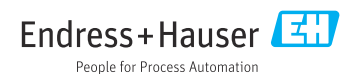